## **Fjernadgang til webmail (Outlook)**

Denne vejledning er inddelt i 3 afsnit

- 1. Mobilnummer i BSK > Mine data
- 2. Ændre standard pinkode til egen pinkode (kun første gang)
- 3. Adgang til Outlook on the Web efter første gang
- 1. Du skal have registreret dit mobilnummer i BSK 'Mine Data'

For at få adgang til Outlook on the Web (post.rm.dk), når du arbejder hjemmefra, er på gæstenetværk, i toget, sommerhuset, mv. skal du være tilmeldt med et mobilnummer i Serviceportalen, på http://bsk.rm.dk > Mine Data, feltet 'Nummer til SMS', da du skal bruge sms for at logge på. Du kan kun få adgang til BSK via en regionscomputer.

Du kan både bruge privat og arbejdsmobilnummer. Nummeret bliver ikke synligt for andre.

2. Første gang du bruger fjernadgang til Outlook on the Web med pinkode og ikke tidligere har egen pin kode fra fjernadgang til Citrix

Du skriver: post.rm.dk i din browser (uden www foran)

Dernæst kommer nedenstående login-billede frem

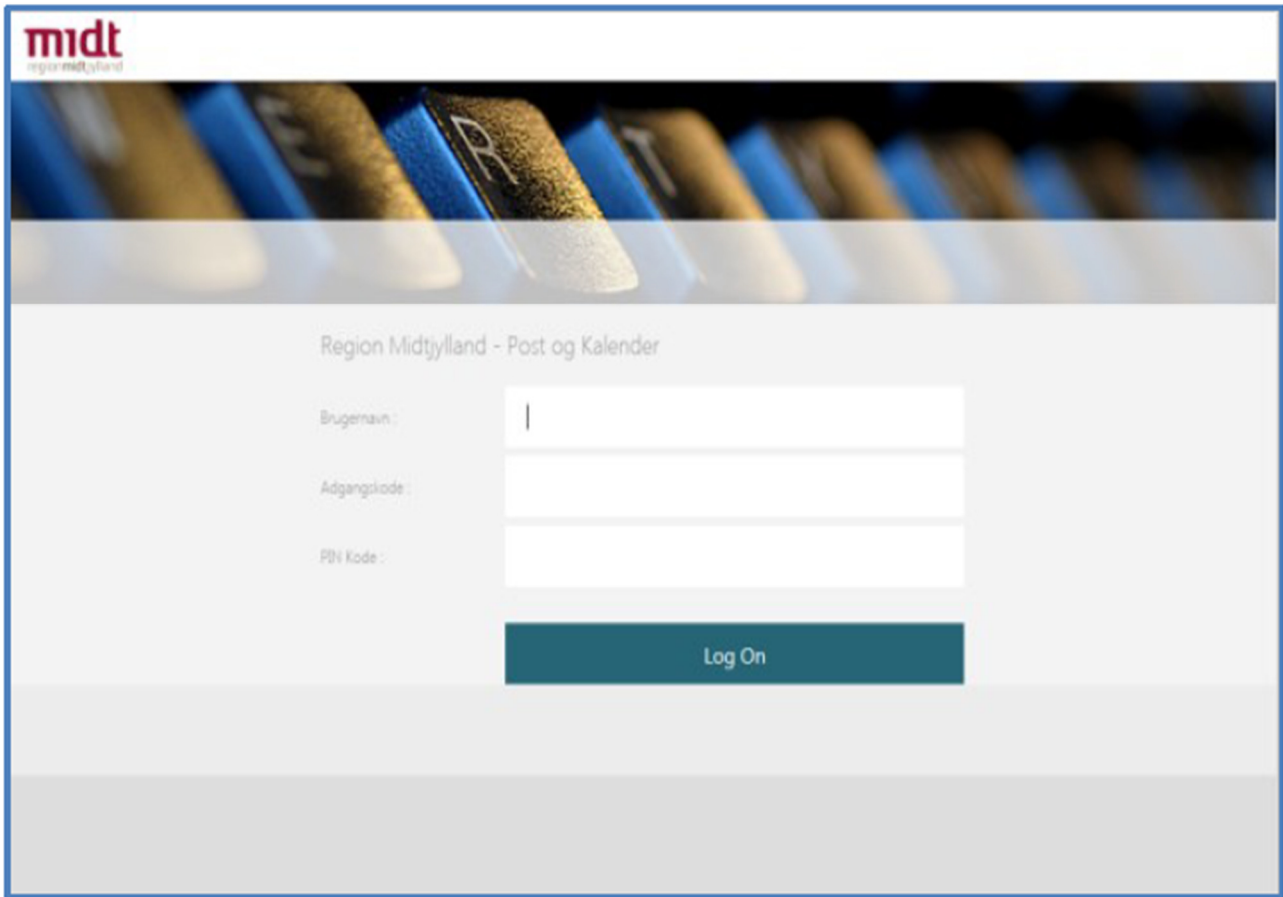

## **Brugernavn:** Er dit regionsID

**Adgangskode:** er din adgangskode til dit regionsID.

**Pinkode** = Vigtigt! Den allerførste gang du logger på, skal du bruge den kode, du har fået tilsendt i E-boks - ellers bliver kontoen låst. Sker det, skal du kontakte Service Desk.

Nu bliver du bedt om at skifte pinkoden. Indtast en pinkode på 4-8 cifre, du selv bestemmer og husk den.

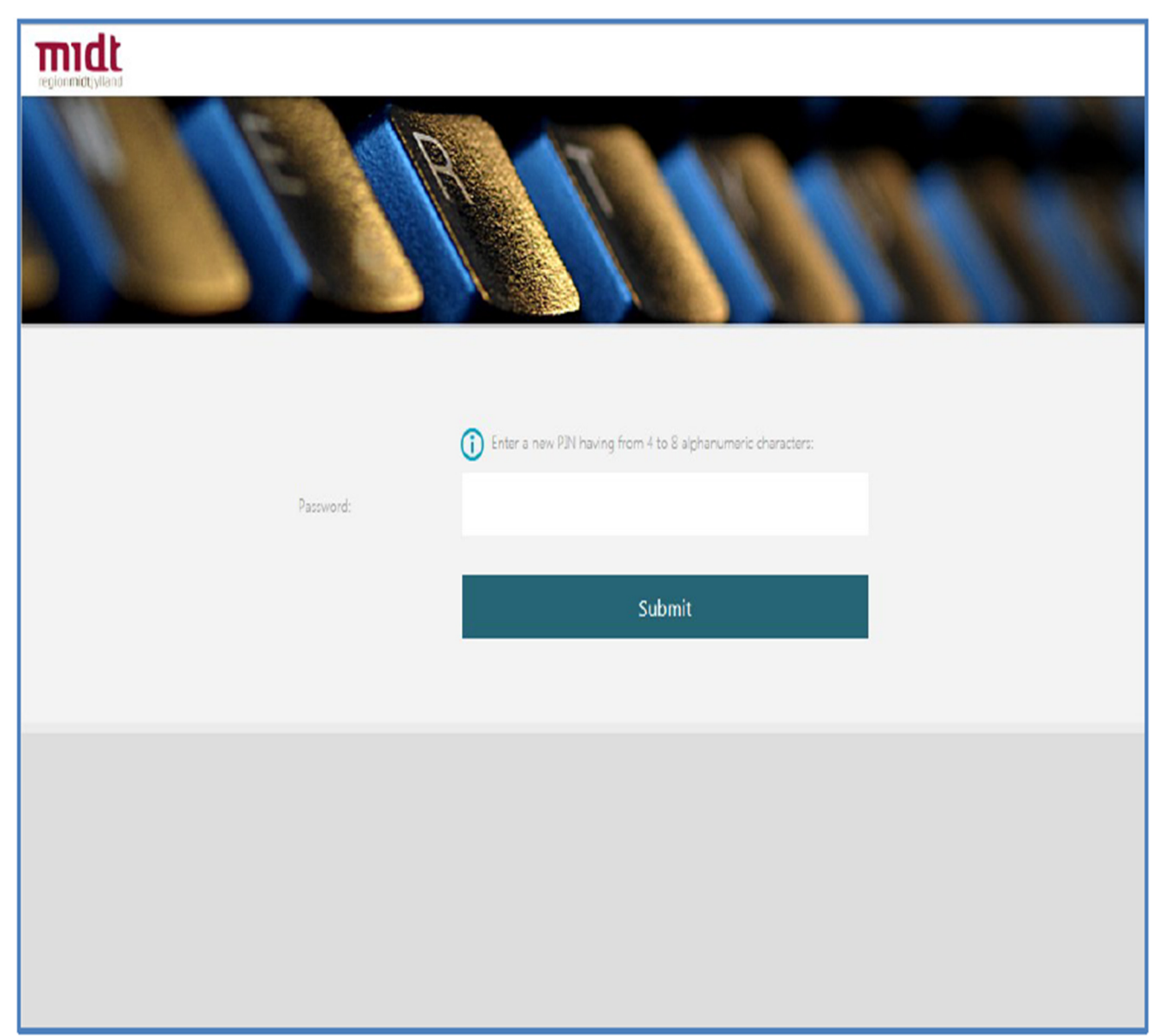

Klik på Submit, gentag pinkoden og klik på Submit.

Nu kommer et login-billede, hvor du skal indtaste pinkoden for tredje gang.

Du skal derfor se bort fra den tekst, der kommer i dette skærmbillede:

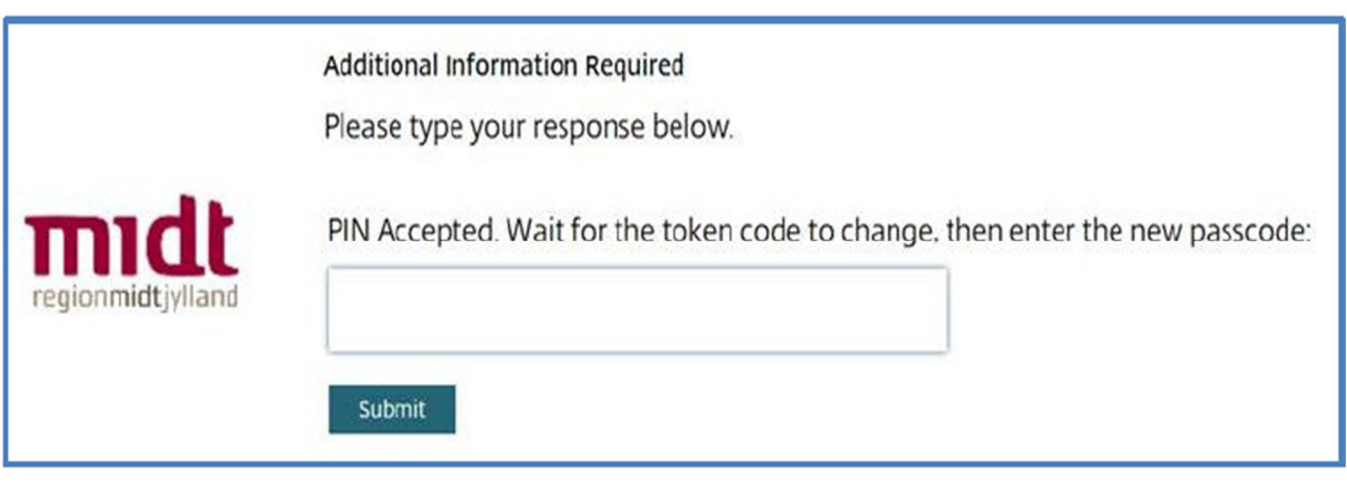

Der sendes nu en sms med en 8-cifret token code til din mobiltelefon/det

mobilnummer, du har indtastet i Serviceportalen, http://bsk.rm.dk

(feltet 'Nummer til SMS').

Indtast den 8-cifrede kode i login-feltet:

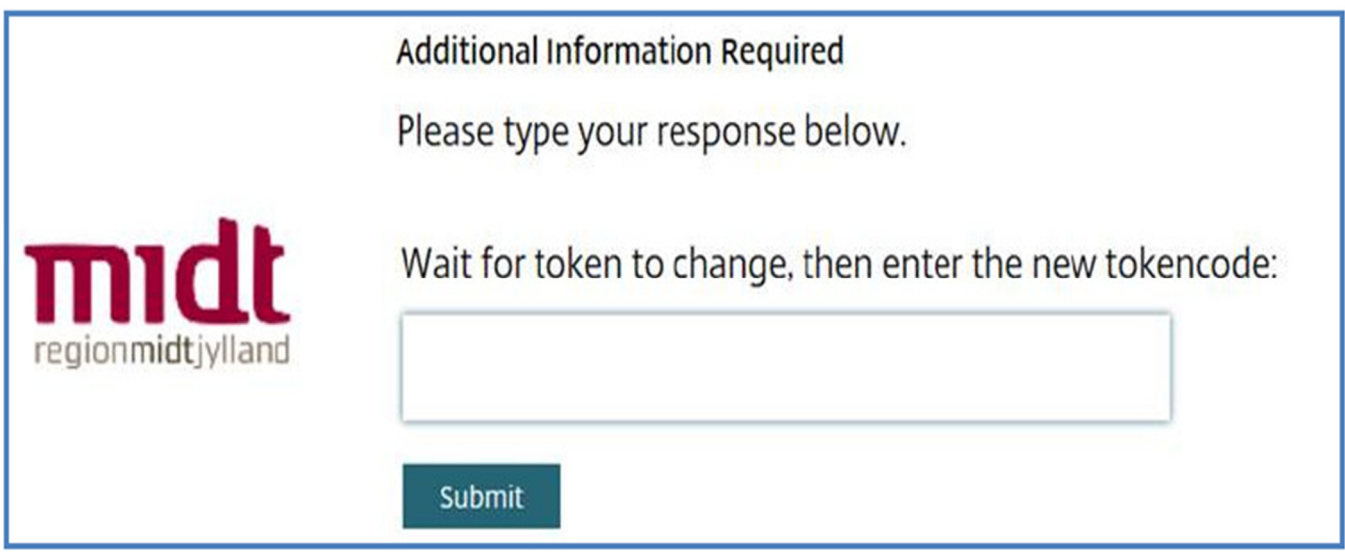

Klik på Submit og du er nu igennem til din mail: Outlook on the Web.

3. Sådan får du fjernadgang til Outlook on the Web *efter* første gang

Skriv: post.rm.dk i din browser (uden www foran)

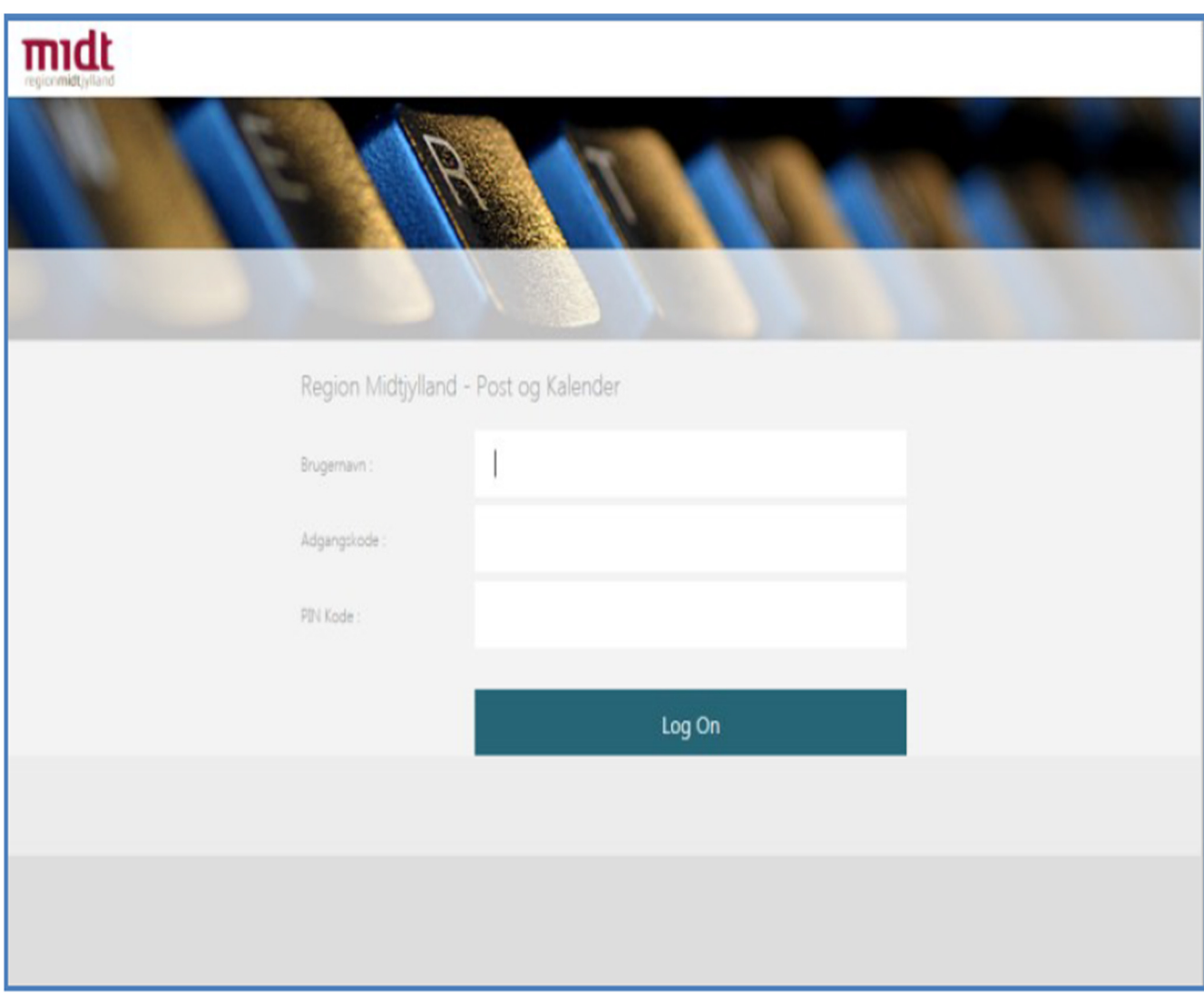

## **Brugernavn:** RegionsID

**Adgangskode:** Password til dit regionsID

**Pinkoden:** er den, du selv definerede første gang, du brugte fjernadgang.

Når du har udfyldt de tre felter og klikket Log On, kommer der automatisk en sms med en 8 cifret token code på din mobiltelefon/det mobilnummer, du har indtastet i Serviceportalen, http://bsk.rm.dk i feltet 'Nummer til SMS'.

Sms-beskederne har lidt forskelligt udseende, alt efter hvilken smartphone, du har.

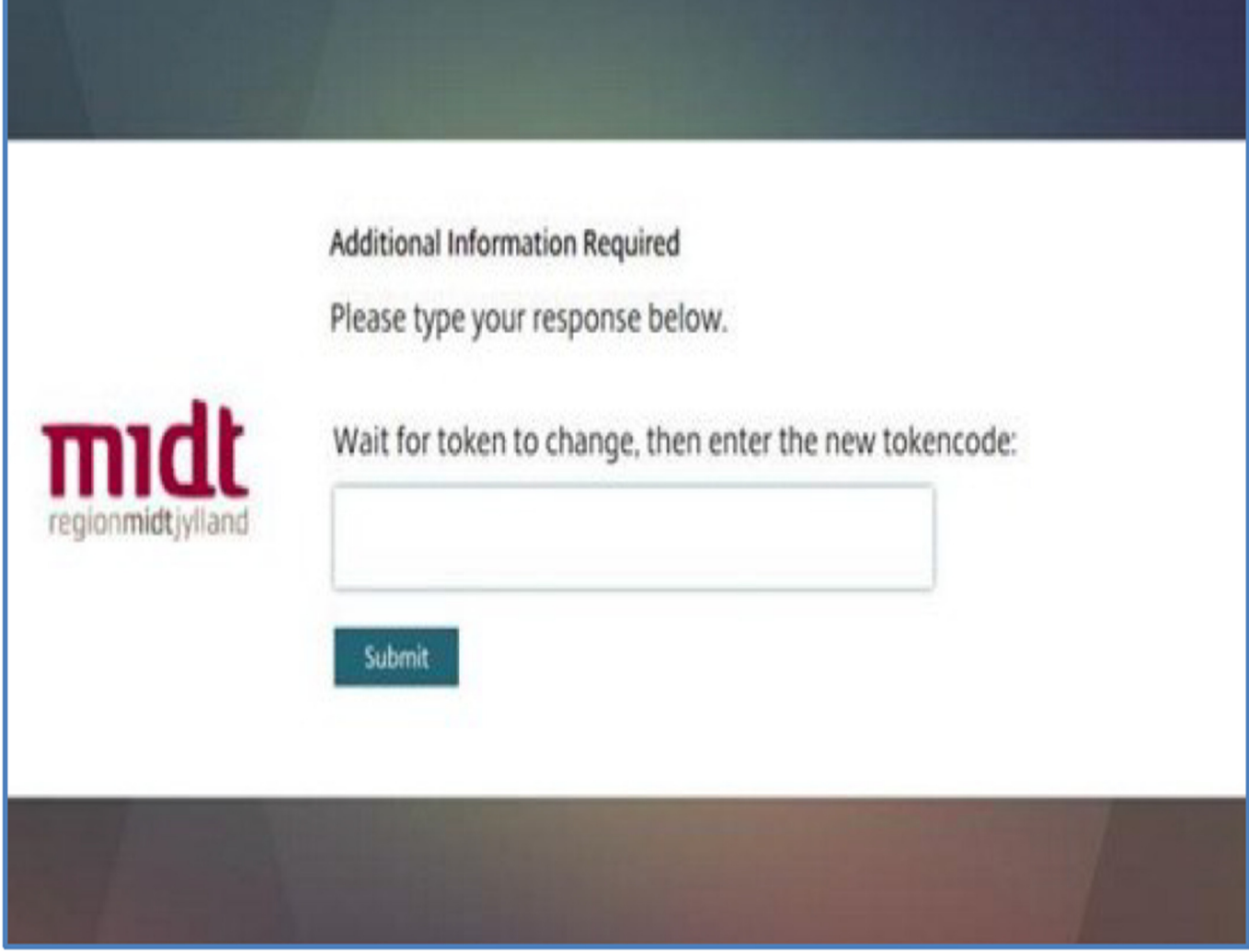

Klik på Submit og du er igennem til din mail.